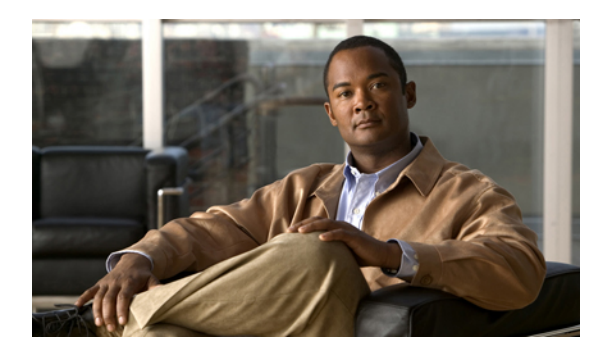

# **Configuring Communication Services**

This chapter includes the following sections:

- [Communication](#page-0-0) Services, page 1
- [Configuring](#page-1-0) CIM-XML, page 2
- [Configuring](#page-2-0) HTTP, page 3
- [Configuring](#page-2-1) HTTPS, page 3
- [Configuring](#page-5-0) SNMP, page 6
- [Enabling](#page-7-0) Telnet, page 8
- Disabling [Communication](#page-8-0) Services, page 9

## <span id="page-0-0"></span>**Communication Services**

You can use the following communication services to interface third-party applications with Cisco UCS:

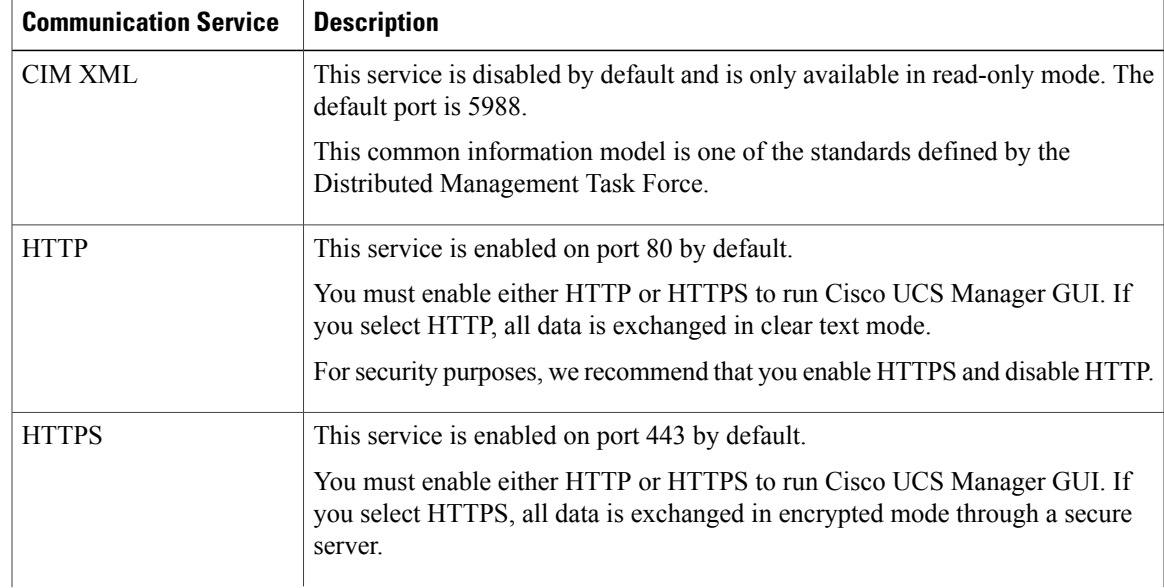

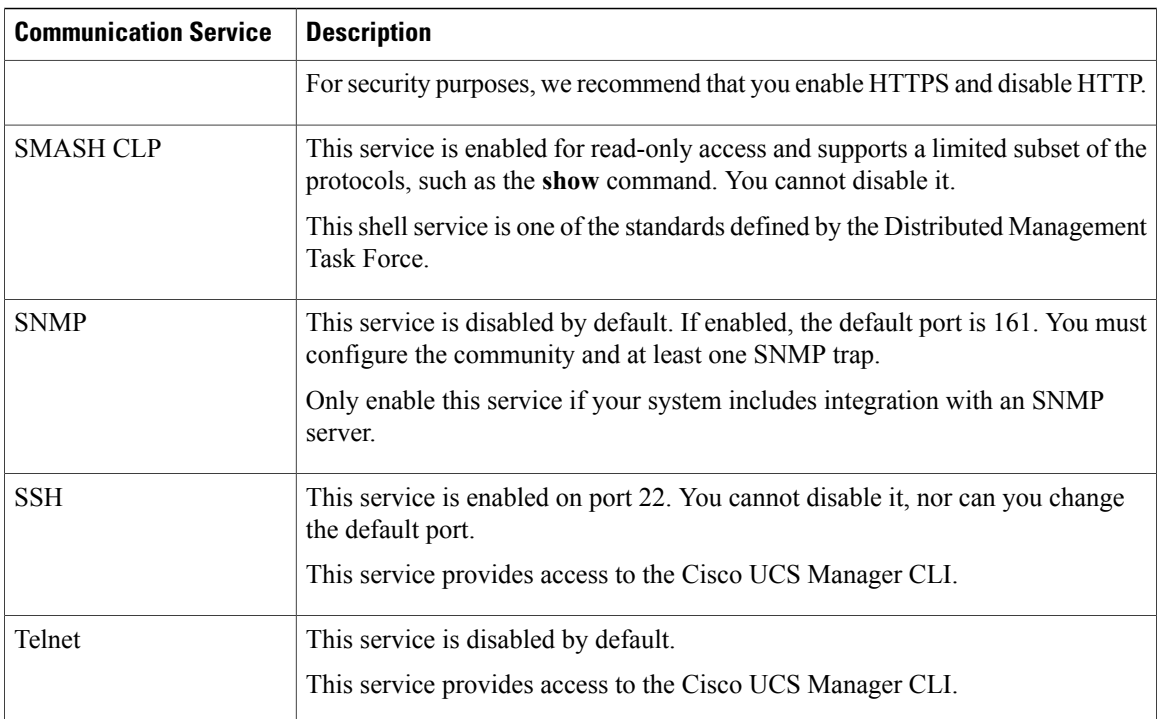

## <span id="page-1-0"></span>**Configuring CIM-XML**

#### **Procedure**

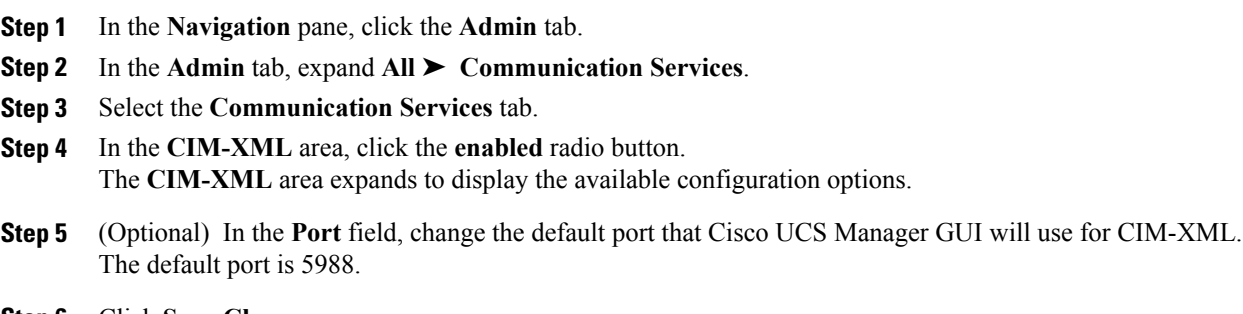

**Step 6** Click **Save Changes**.

## <span id="page-2-0"></span>**Configuring HTTP**

### **Procedure**

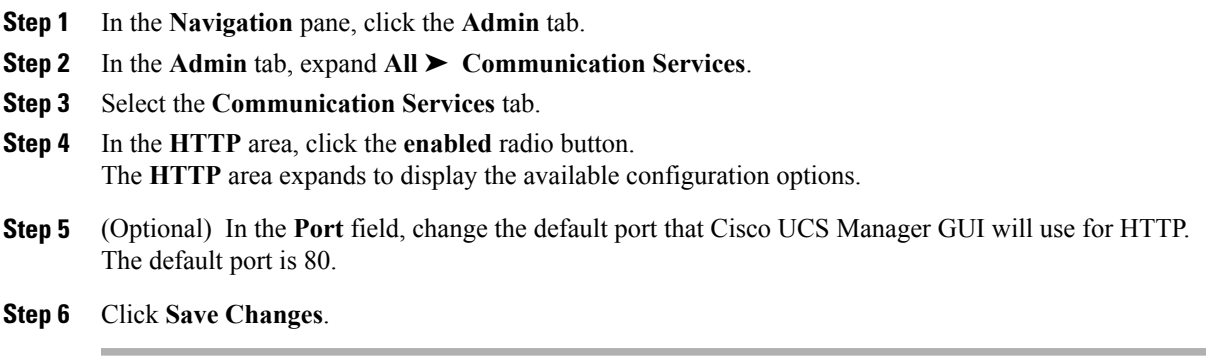

## <span id="page-2-1"></span>**Configuring HTTPS**

### **Creating a Key Ring**

#### **Procedure**

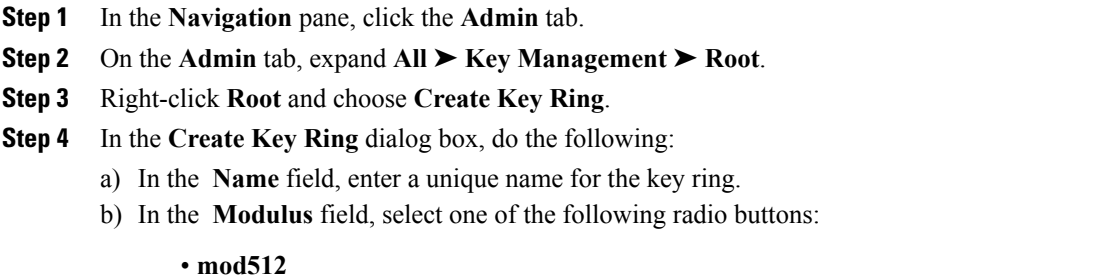

- **mod1024**
- **mod1536**
- **mod2048**

### c) Click **OK**.

### **What to Do Next**

Create a certificate request for this key ring.

### **Creating a Certificate Request for a Key Ring**

#### **Procedure**

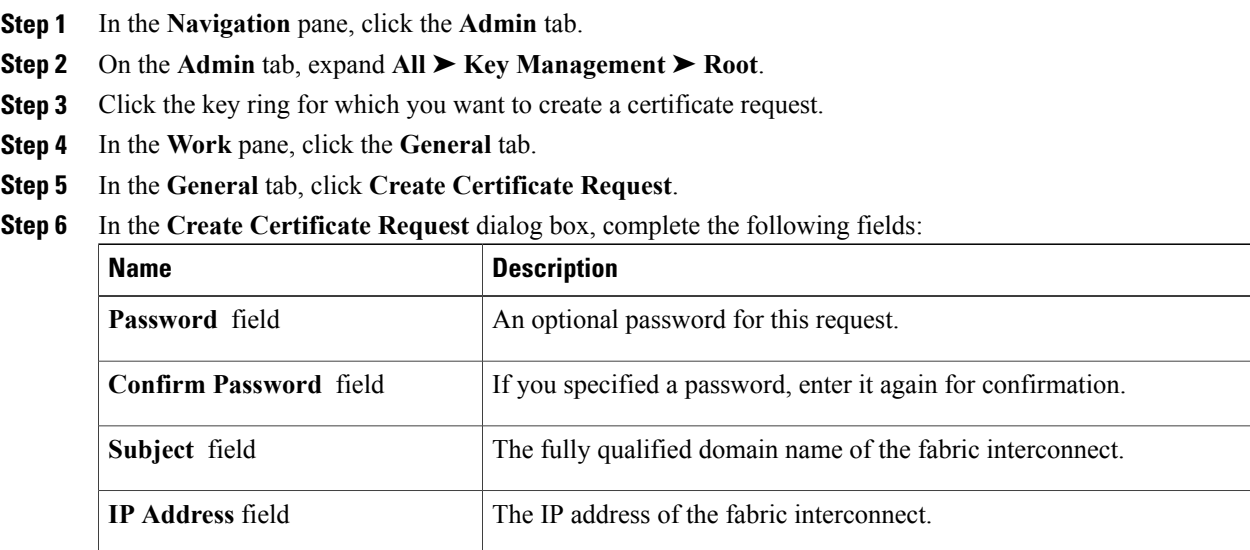

- **Step 7** Click **OK**.
- **Step 8** Copy the text of the certificate request out of the **Request** field and save in a file.
- **Step 9** Send the file with the certificate request to the trust anchor or certificate authority.

### **What to Do Next**

Create a trusted point and set the certificate chain for the certificate of trust received from the trust anchor.

### **Creating a Trusted Point**

- **Step 1** In the **Navigation** pane, click the **Admin** tab.
- **Step 2** On the **Admin** tab, expand **All** ➤ **Key Management** ➤ **Root**.
- **Step 3** Right-click **Root** and choose **Create Trusted Point**.
- **Step 4** In the **Create Trusted Point** dialog box, complete the following fields:

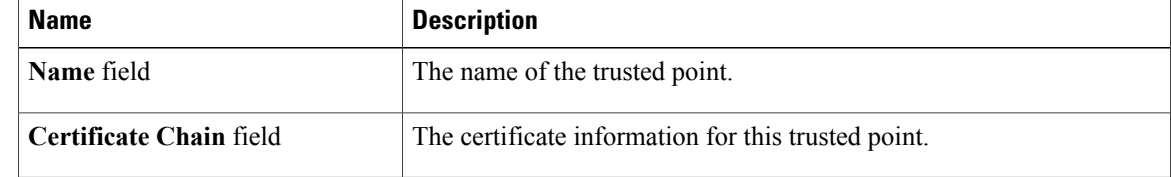

**Step 5** Click **OK**.

#### **What to Do Next**

When you receive the certificate from the trust anchor or certificate authority, import it into the key ring.

### **Importing a Certificate into a Key Ring**

#### **Procedure**

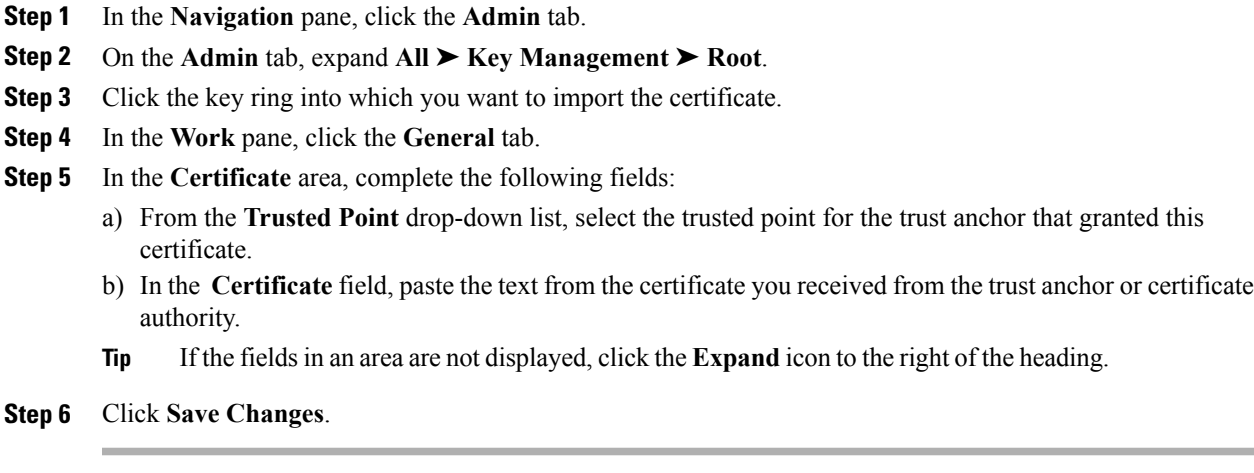

### **What to Do Next**

Configure your HTTPS service with the key ring.

### **Configuring HTTPS**

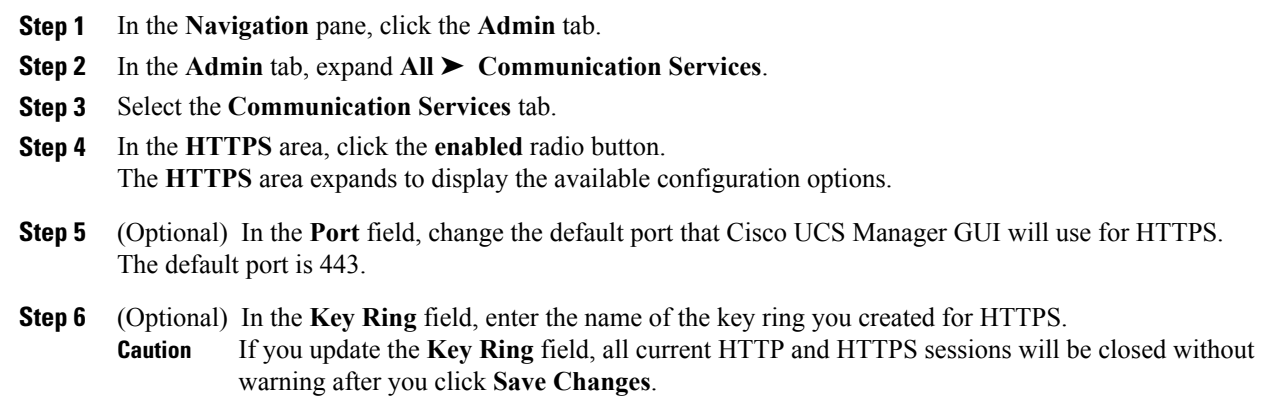

**Step 7** Click **Save Changes**. **Step 8** Click **OK**.

## **Deleting a Key Ring**

### **Procedure**

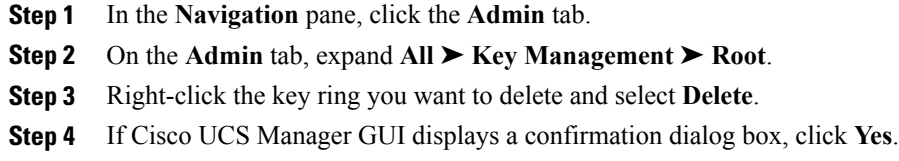

## **Deleting a Trusted Point**

### **Procedure**

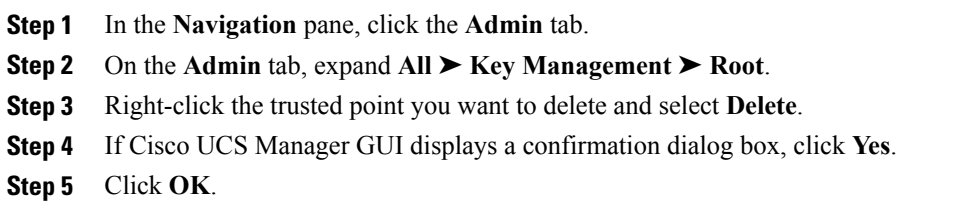

## <span id="page-5-0"></span>**Configuring SNMP**

### **Enabling SNMP**

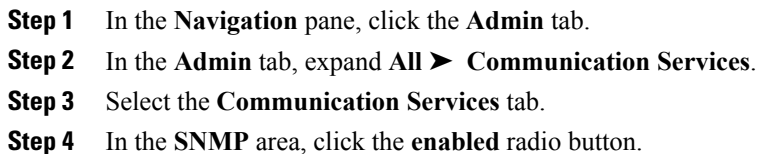

The **SNMP** area expands to display the available configuration options. You cannot change the port on which Cisco UCS Manager communicates with the SNMP host.

**Step 5** In the **Community** field, enter the default community name that Cisco UCS Manager GUI should include with any trap messages it sends to the SNMP server. The default community is public.

**Step 6** Click **Save Changes**.

### **Configuring Trap Hosts**

- **Step 1** In the **Navigation** pane, click the **Admin** tab.
- **Step 2** In the **Admin** tab, expand **All** ➤ **Communication Services**.
- **Step 3** Select the **Communication Services** tab.
- **Step 4** In the **SNMP Traps** area, click **+**.
- **Step 5** In the **Create SNMP Trap** dialog box, complete the following fields:

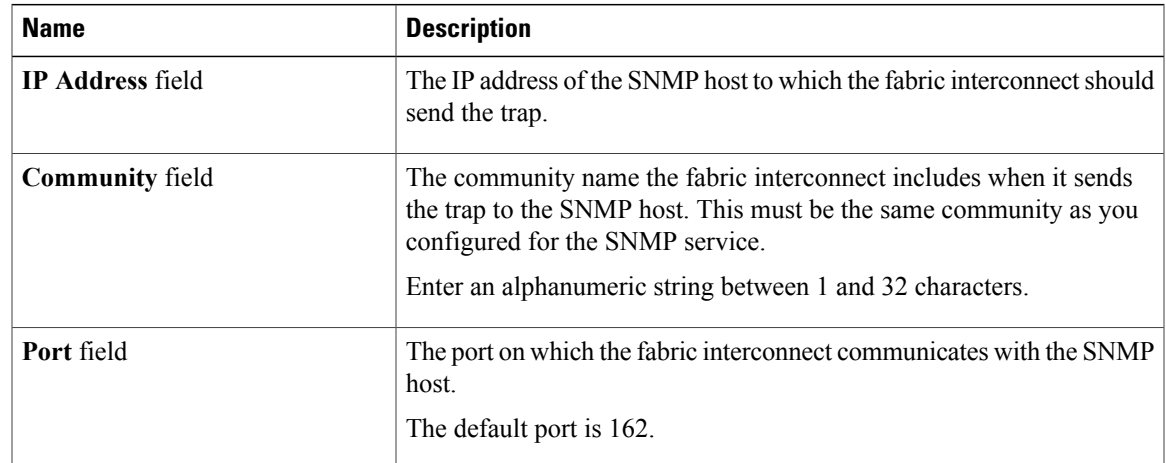

- **Step 6** Click **OK**.
- **Step 7** Click **Save Changes**.

### **Configuring SNMPv3 users**

#### **Procedure**

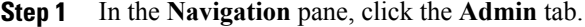

- **Step 2** In the **Admin** tab, expand **All** ➤ **Communication Services**.
- **Step 3** Select the **Communication Services** tab.
- **Step 4** In the **SNMP Users** area, click **+**.
- **Step 5** In the **Create SNMP User** dialog box, complete the following fields:

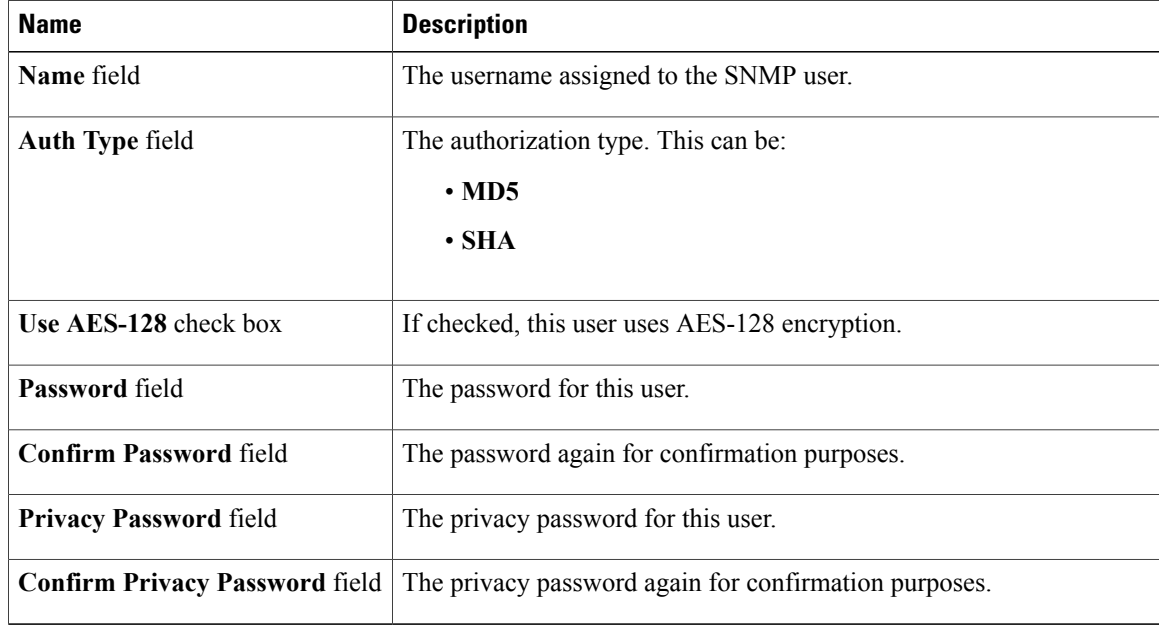

**Step 6** Click **OK**.

**Step 7** Click **Save Changes**.

# <span id="page-7-0"></span>**Enabling Telnet**

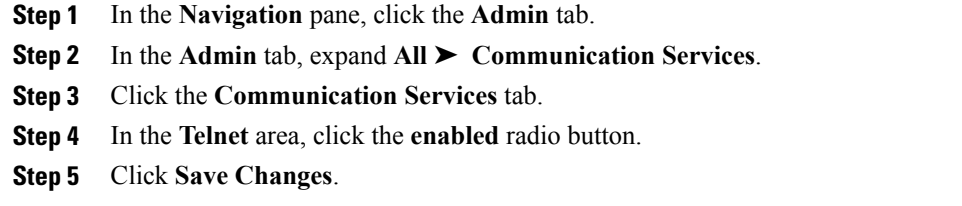

## <span id="page-8-0"></span>**Disabling Communication Services**

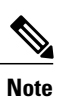

We recommend that you disable all communication services that are not required to interface with other network applications.

- **Step 1** In the **Navigation** pane, click the **Admin** tab.
- **Step 2** In the **Admin** tab, expand **All** ➤ **Communication Services**.
- **Step 3** On the **Communication Services** tab, click the **disable** radio button for each service that you want to disable.
- **Step 4** Click **Save Changes**.